Guide de prise en main

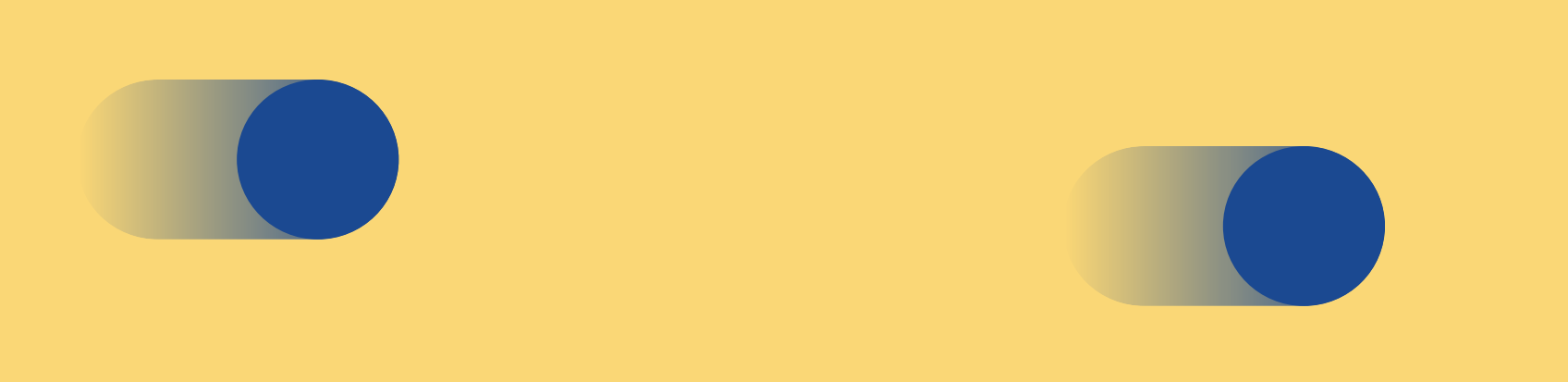

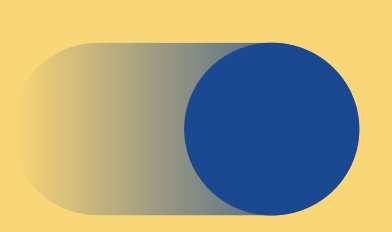

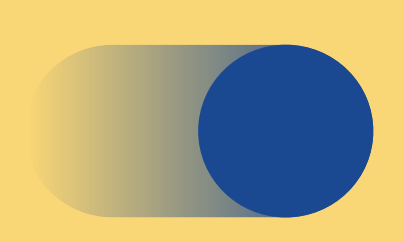

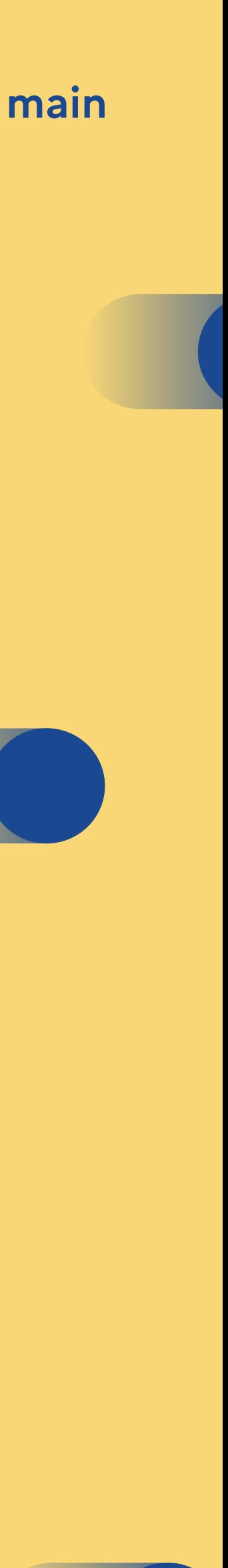

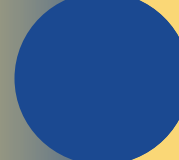

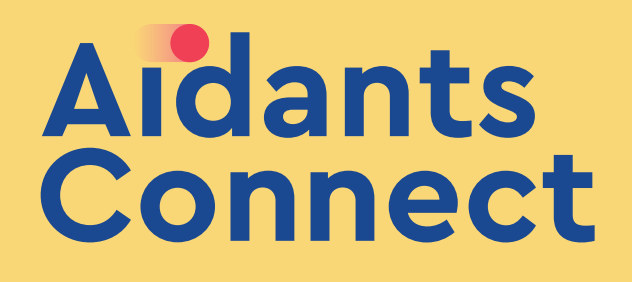

# RÉALISER LA DÉMARCHE Demandée par l'usager

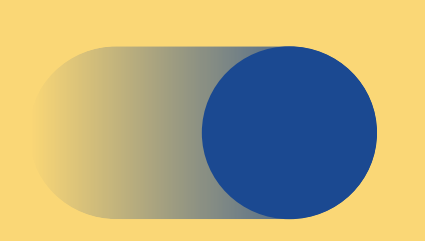

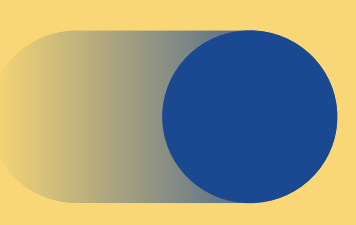

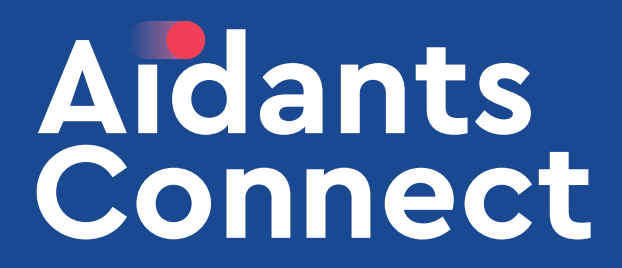

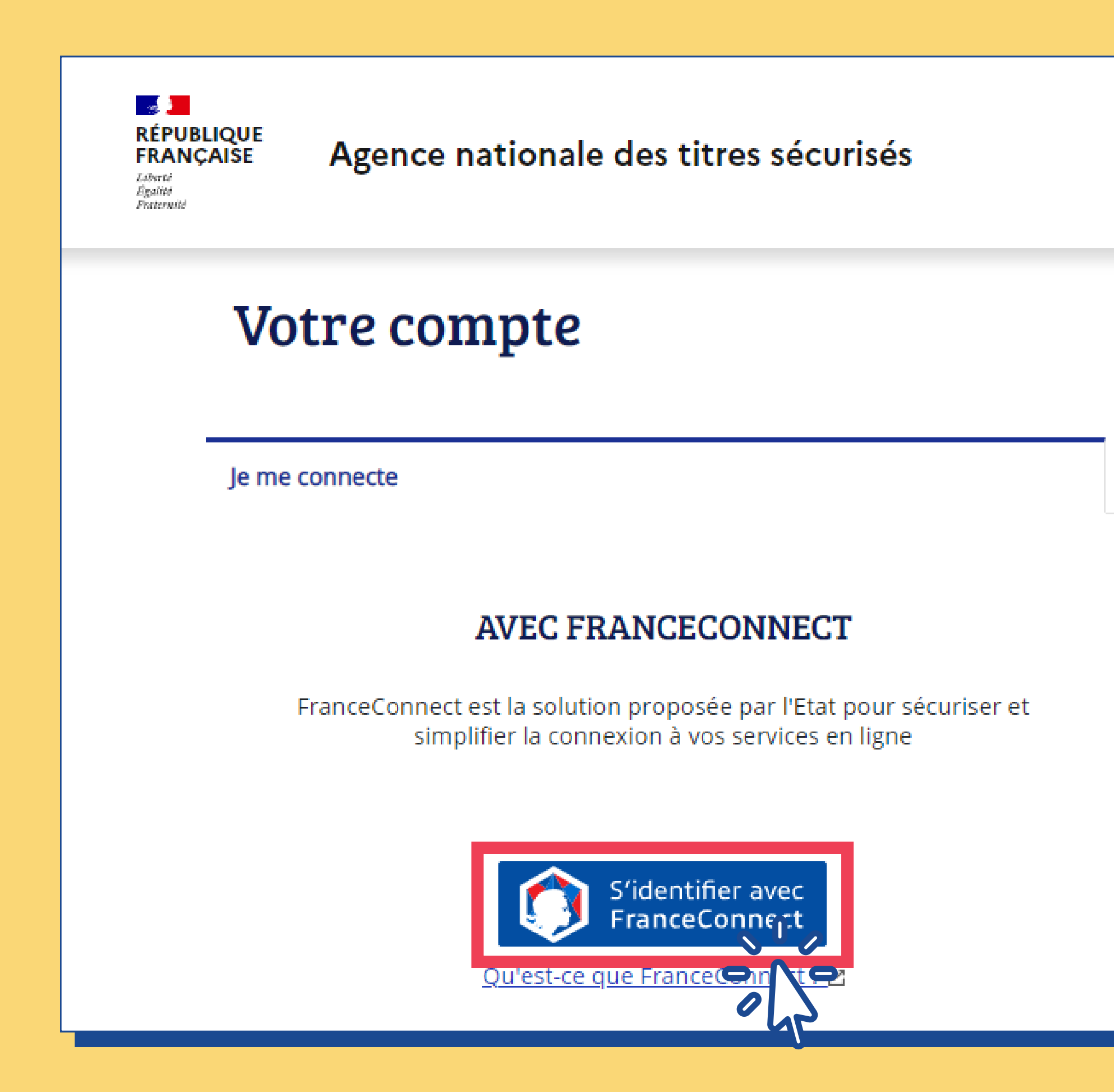

## Guide de prise en main Réaliser la démarche demandée par l'usager

# Vous vous rendez sur le site de la démarche à effectuer. Dans l'espace connexion, cliquez sur **Submits de la Syntex et de la connexion**

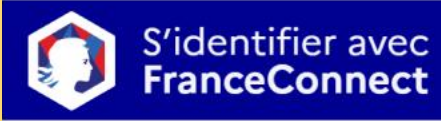

Je crée un compte

### **AVEC VOS IDENTIFIANTS ANTS**

Identifiant 1 Identifiant oublié Mot de passe  $\bullet$ Mot de passe oublié

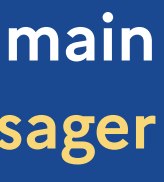

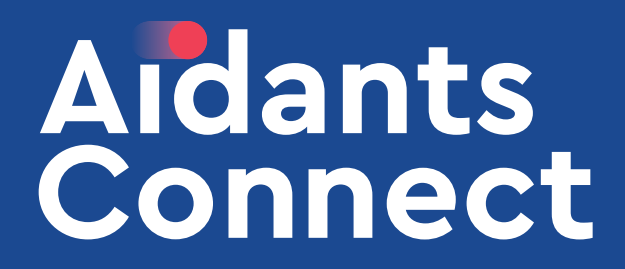

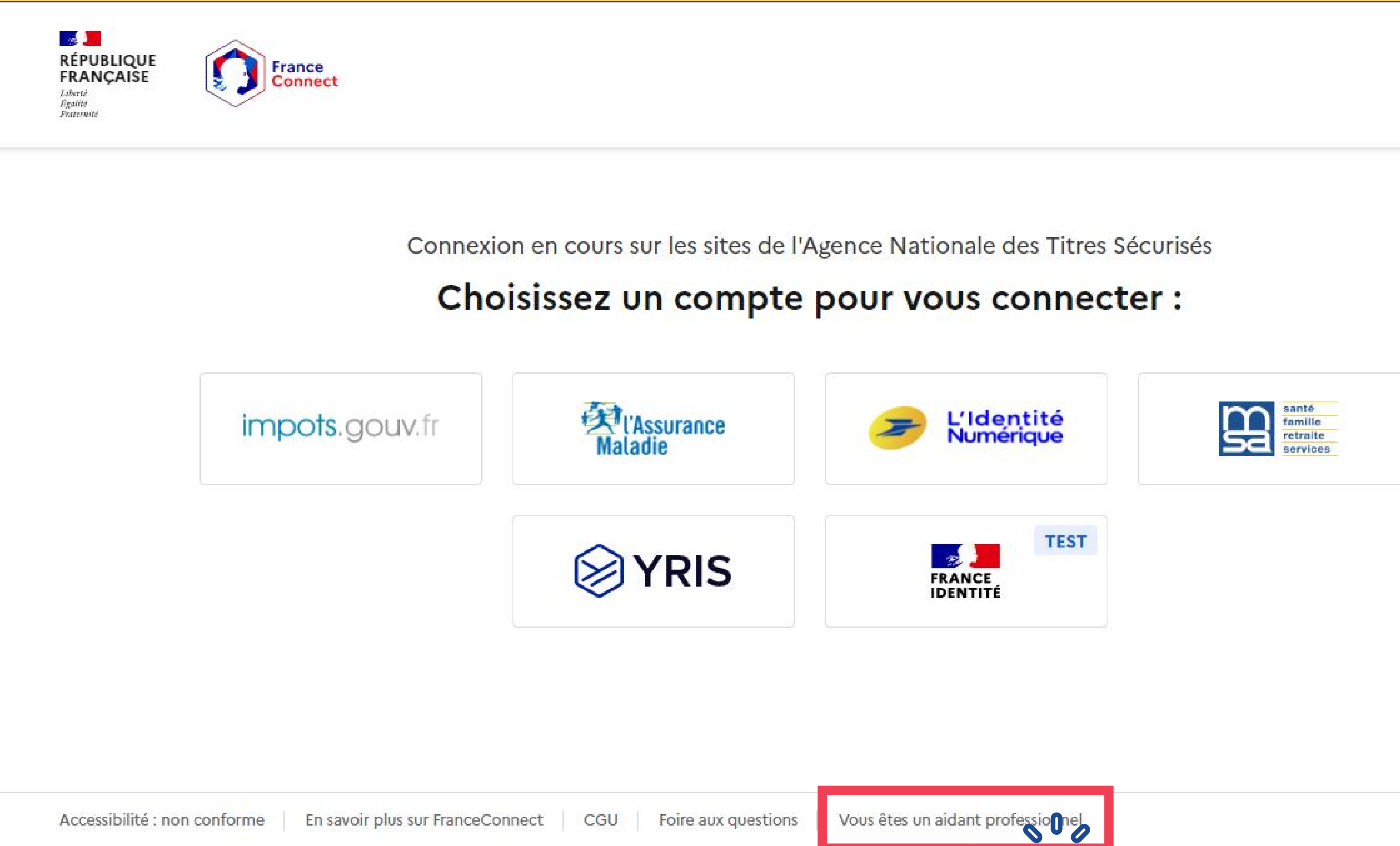

### Pour vous identifier en tant qu'aidant, cliquez sur le lien « Vous êtes un aidant professionnel » en bas de page.

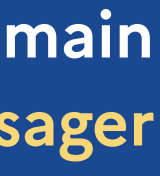

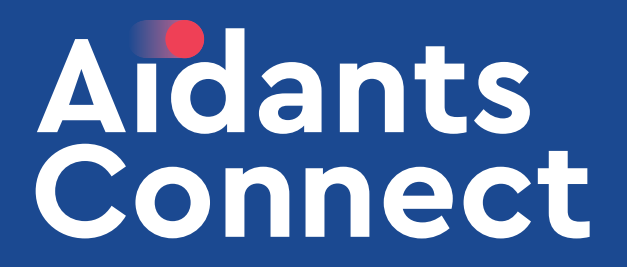

# **BIENVENUE SUR VOTRE ESPACE AIDANTS CONNECT, CAMILLE**

### SÉLECTIONNEZ L'USAGER QUE VOUS SOUHAITEZ FRANCECONNECTER

Seuls les usagers avec un mandat en cours sont affichés dans les résultats de la recherche.

 $\mathbf{S}^0$ 

**PARTICIPALE** 

Rechercher un usager :

Jeanne Dupo

Jeanne Dupont

Jeanne Dupond

### **TOUS LES USAGERS**

### Vous êtes redirigé dans votre espace Aidant Connect. Sélectionnez le nom de l'usager que vous accompagnez.

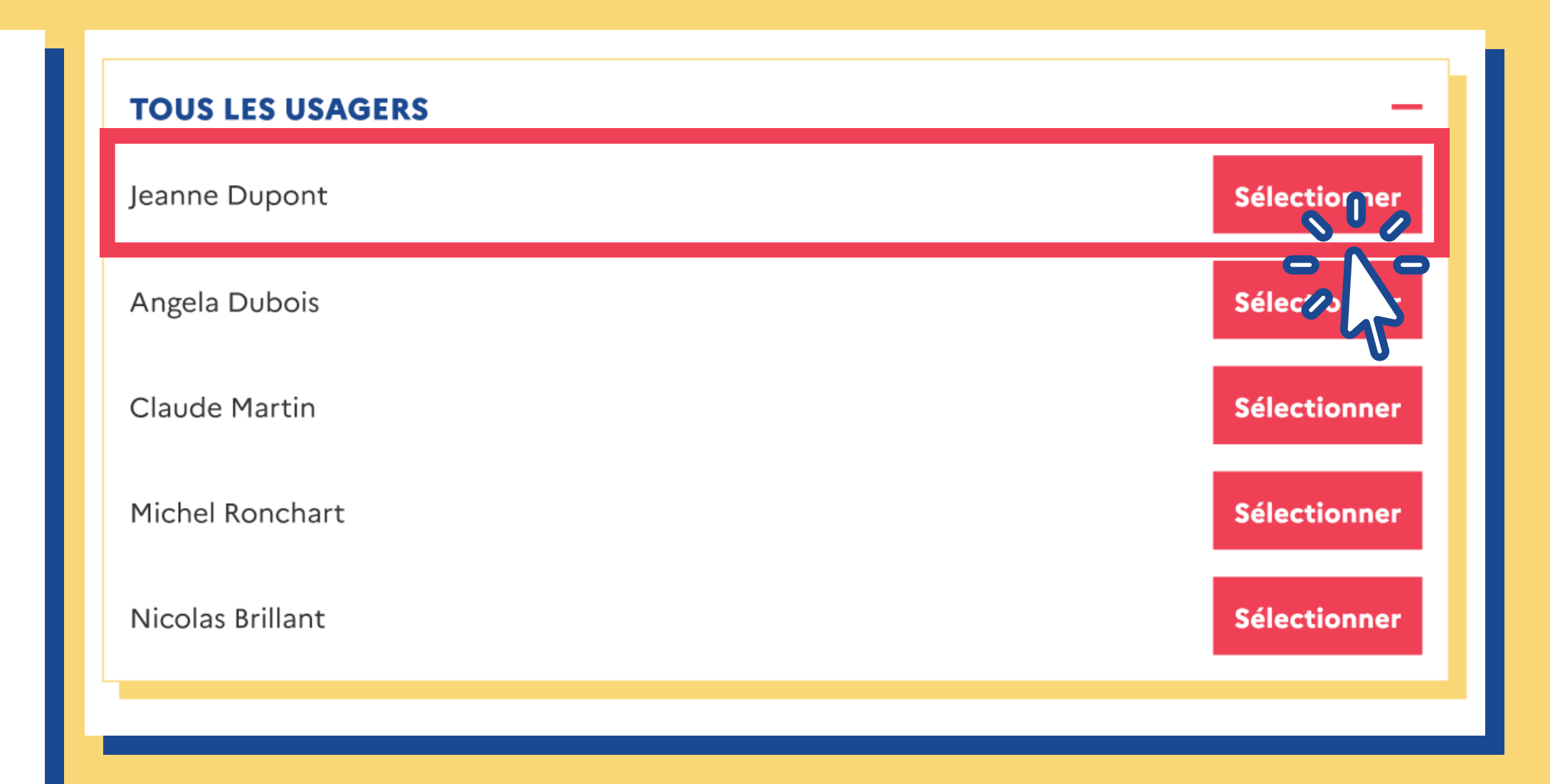

- **8** Vous pouvez sélectionner un usager :
	- en cherchant son nom puis en cliquant sur « Sélectionner »
	- en dépliant la liste « Tous les usagers »

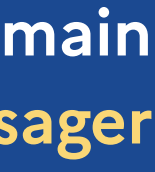

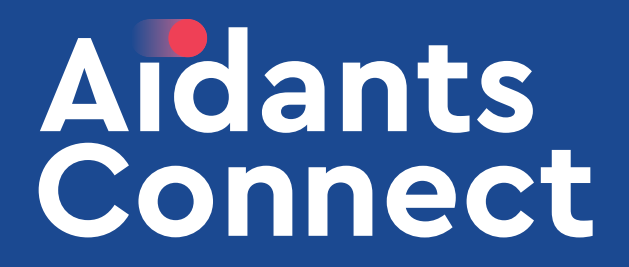

### Guide de prise en main Réaliser la démarche demandée par l'usager

Sélectionnez le type de démarche que vous devez réaliser. Dans notre cas, il s'agit d'une démarche sur le site de l'ANTS, nous sélectionnons Transport

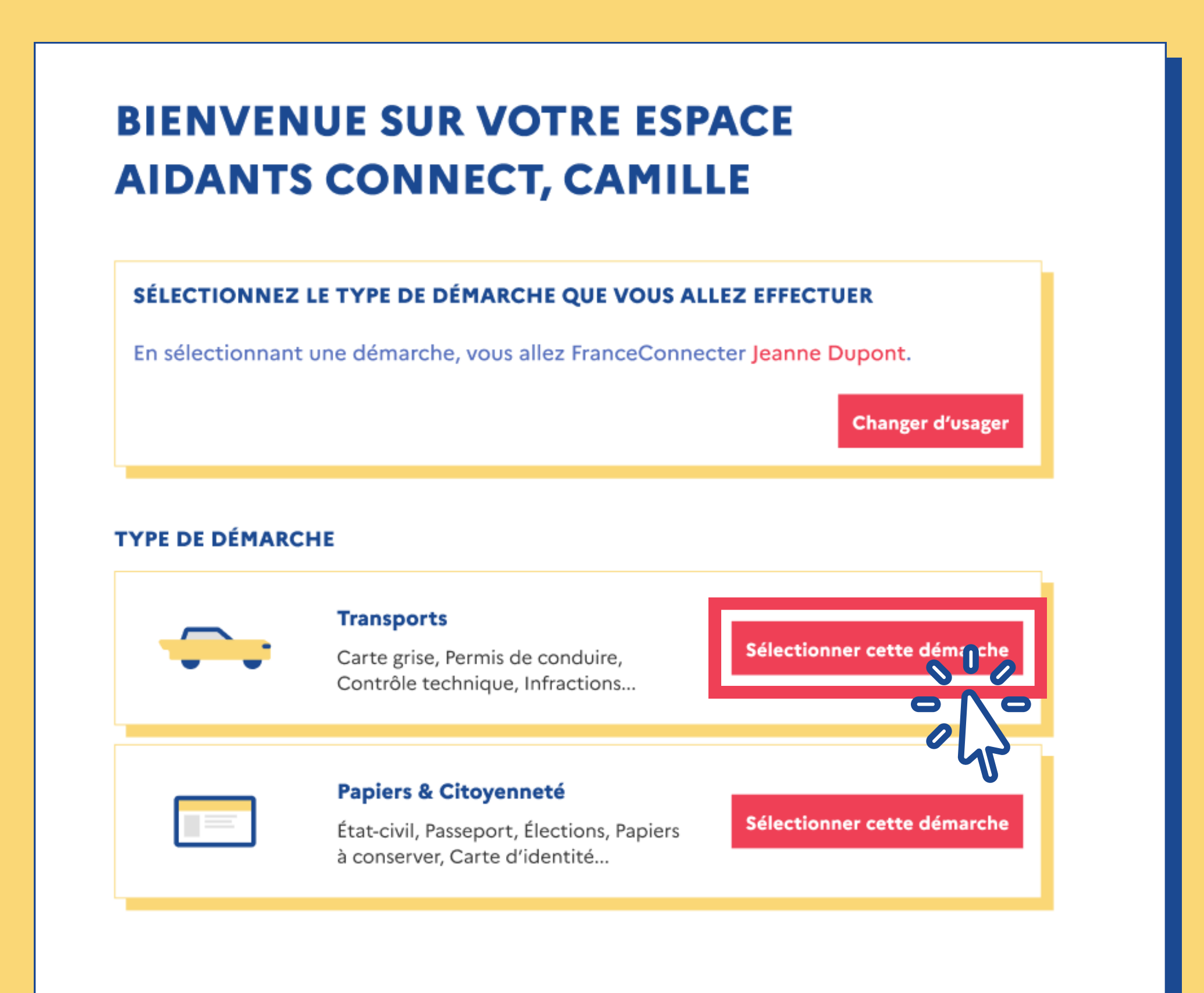

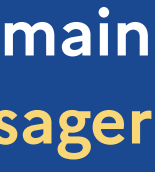

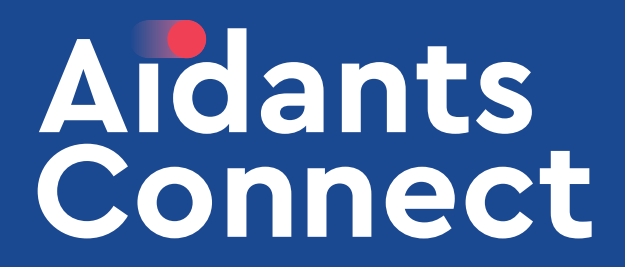

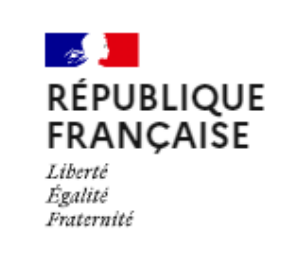

**France**<br>Connect

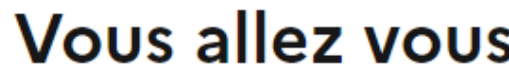

## Guide de prise en main Réaliser la démarche demandée par l'usager

Vous êtes redirigé, au nom de l'usager, sur le site de la démarche. Cliquez sur le bouton central pour continuer.

Vous allez vous connecter en tant que :

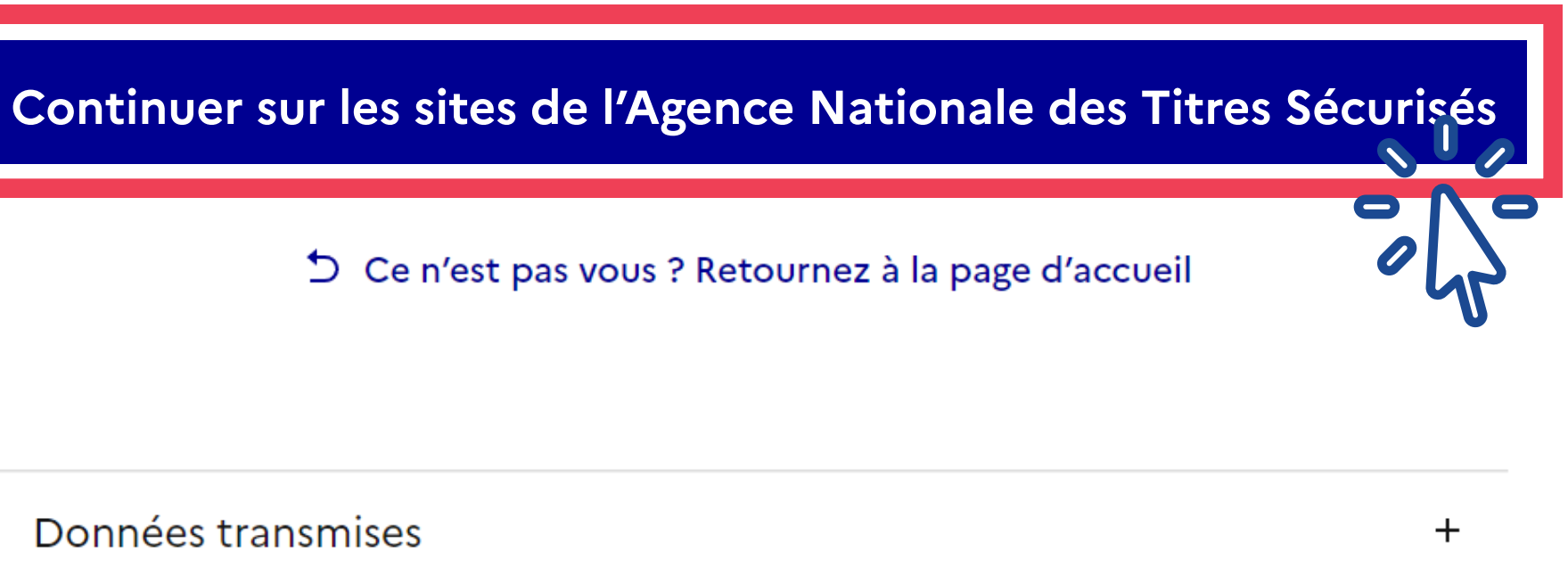

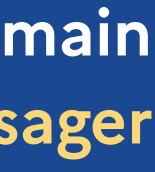

# Jeanne Dupont

Données transmises

### Guide de prise en main Réaliser la démarche demandée par l'usager

### Vous êtes connecté au nom de l'usager, vous pouvez effectuer la démarche.

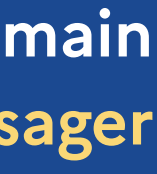

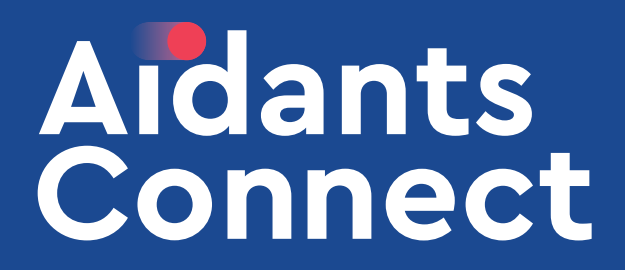

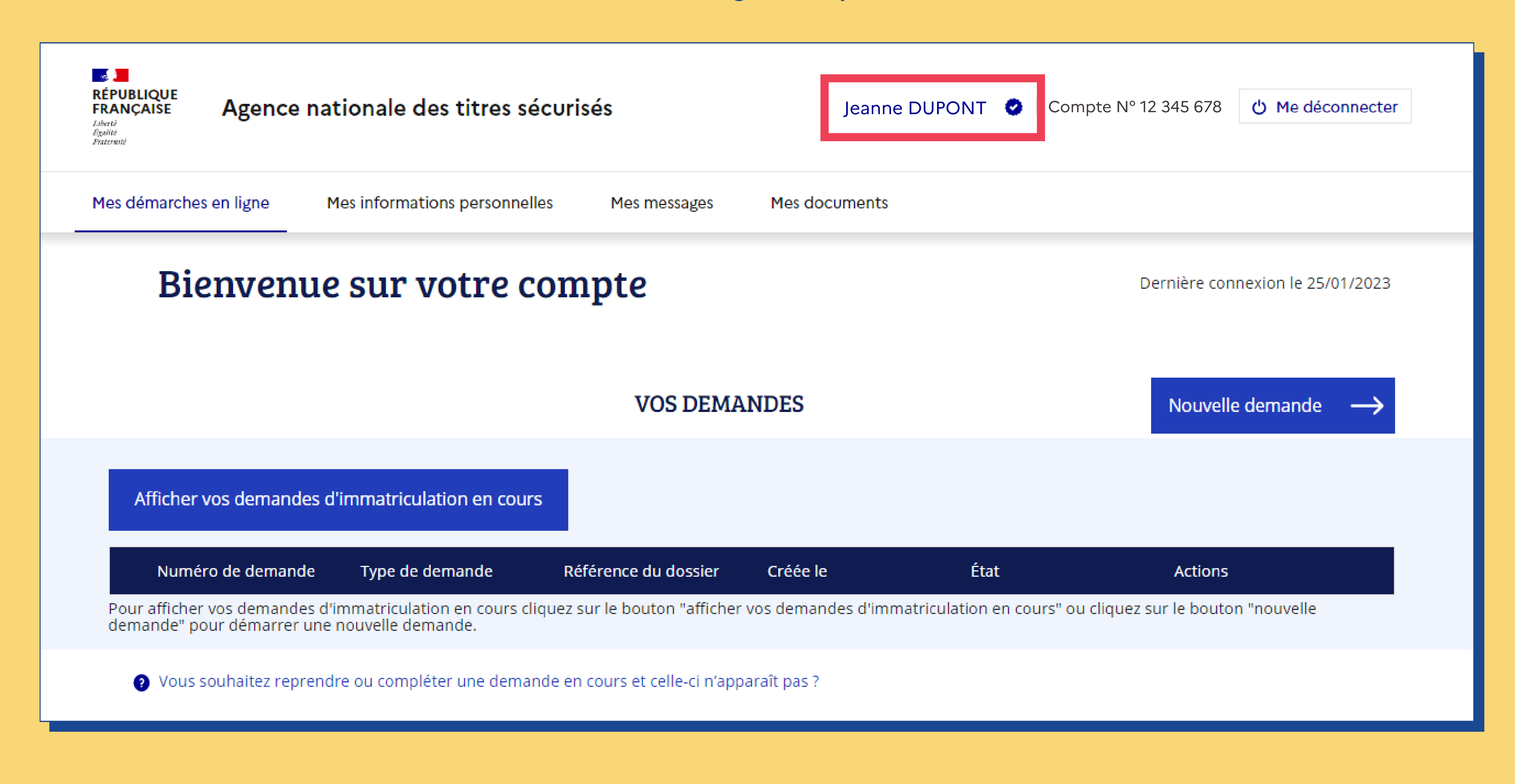